## Spy-Js Capture Exclusions Dialog

The dialog box opens when you click the Capture Events button  $\mathbf V$  toolbar button in the Events pane of the Spy-Js Tool Window. In this dialog box, define custom filters to configure the range of events displayed and traced in the tool window. See Tracing with Spy-Js for details.

The dialog box consists of two panes. The left-hand, Exclusions, pane shows a list of already existing user-defined event filters. The right-hand, Exc lusion, pane shows the details of the filter selected in the Exclusions pane.

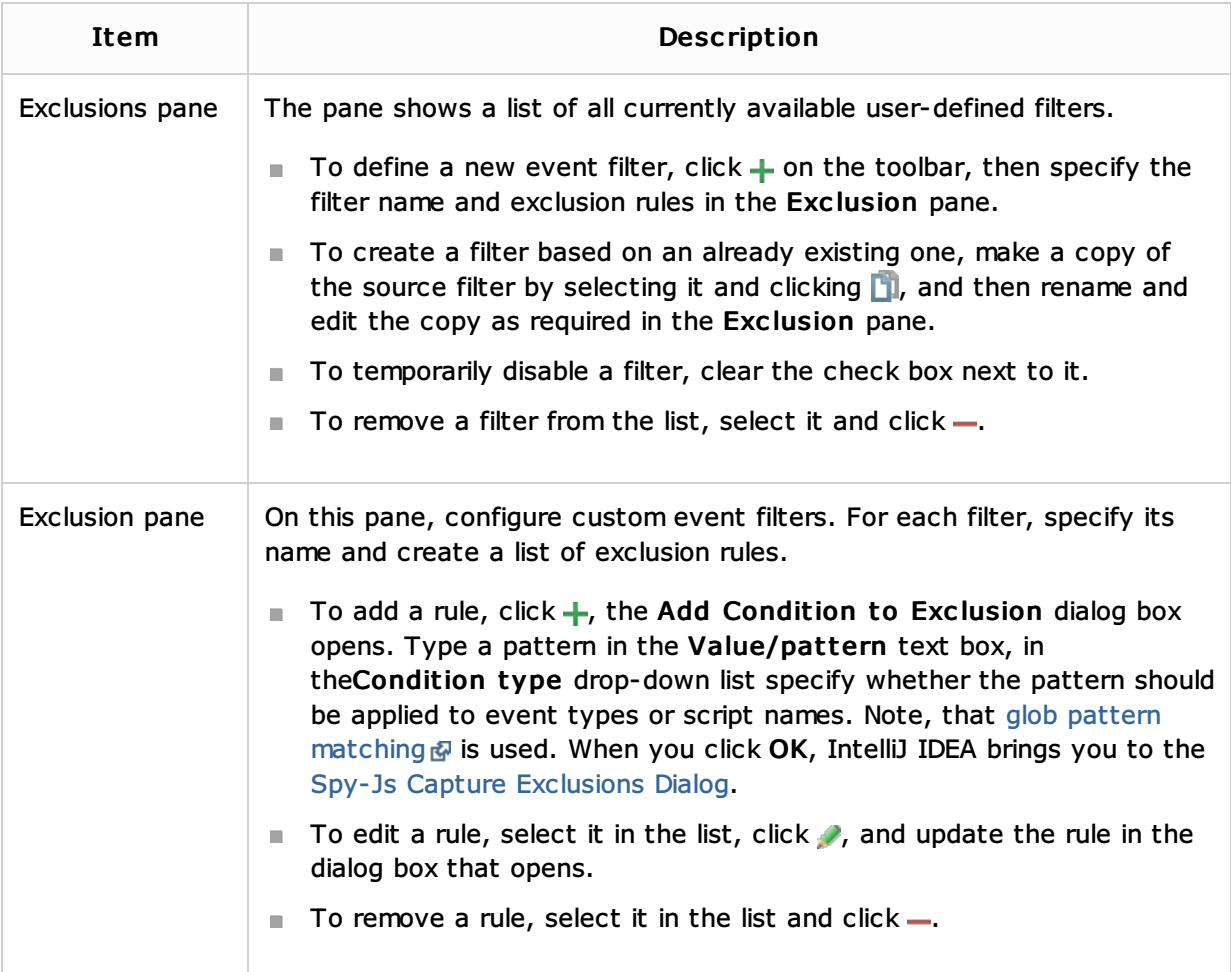

## See Also

Procedures:

■ Tracing with Spy-Js

## Reference:

- Spy-Js Tool Window
- Trace Run Tab

## Web Resources:

Developer Community